## Konfiguracja zdalnego dostępu

Aby uruchomić zdalny dostęp należy z podanej lokalizacji pobrać przygotowaną paczkę z odpowiedni skonfigurowaną aplikacją.

Paczka zawiera :

- aplikację Motława z pełną konfiguracją (katalog Motlawa)

- aplikację Kitty (aplikacja służy do zestawienia szyfrowanego połączenia z serwerem danych aplikacji Motława – kitty.exe

- wpis do rejestru systemowego z konfiguracja dla aplikacji kitty (kitty\_serwer.reg)

- aplikacja do zdalnego dostępu (Pomoc\_INT.exe – aplikacja służy do połączenia zdalnego w przypadku jakichkolwiek problemów z konfiguracją.

Pobrany plik jest to samorozpakowujące się archiwum, które należy pobrać na dysk komputera i uruchomić. Po uruchomieniu pojawi się pytanie o lokalizację (wybieramy najlepiej dysk C:)

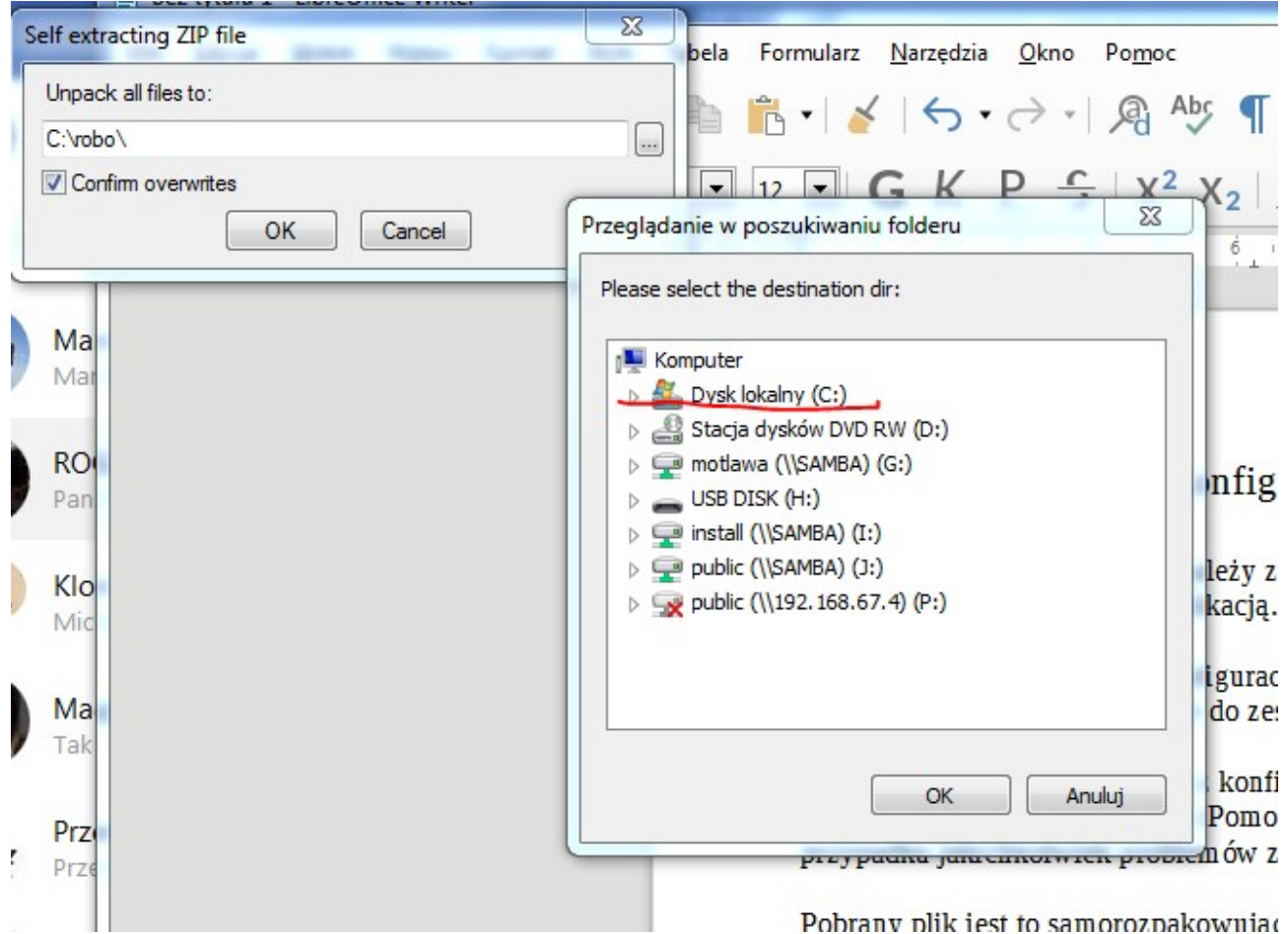

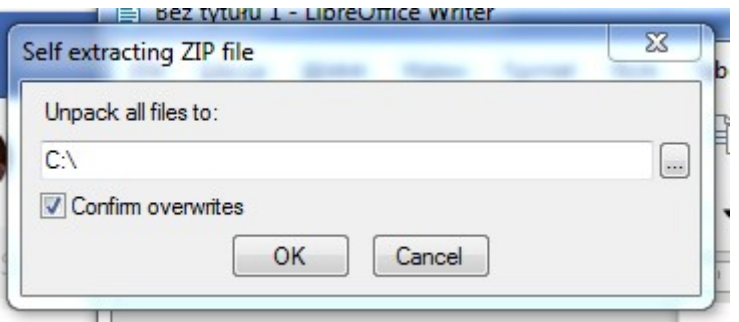

Po rozpakowaniu na dysku pojawi się katalog [c:\INT](file:///c:/INT) w którym pojawią się wyżej opisane elementy

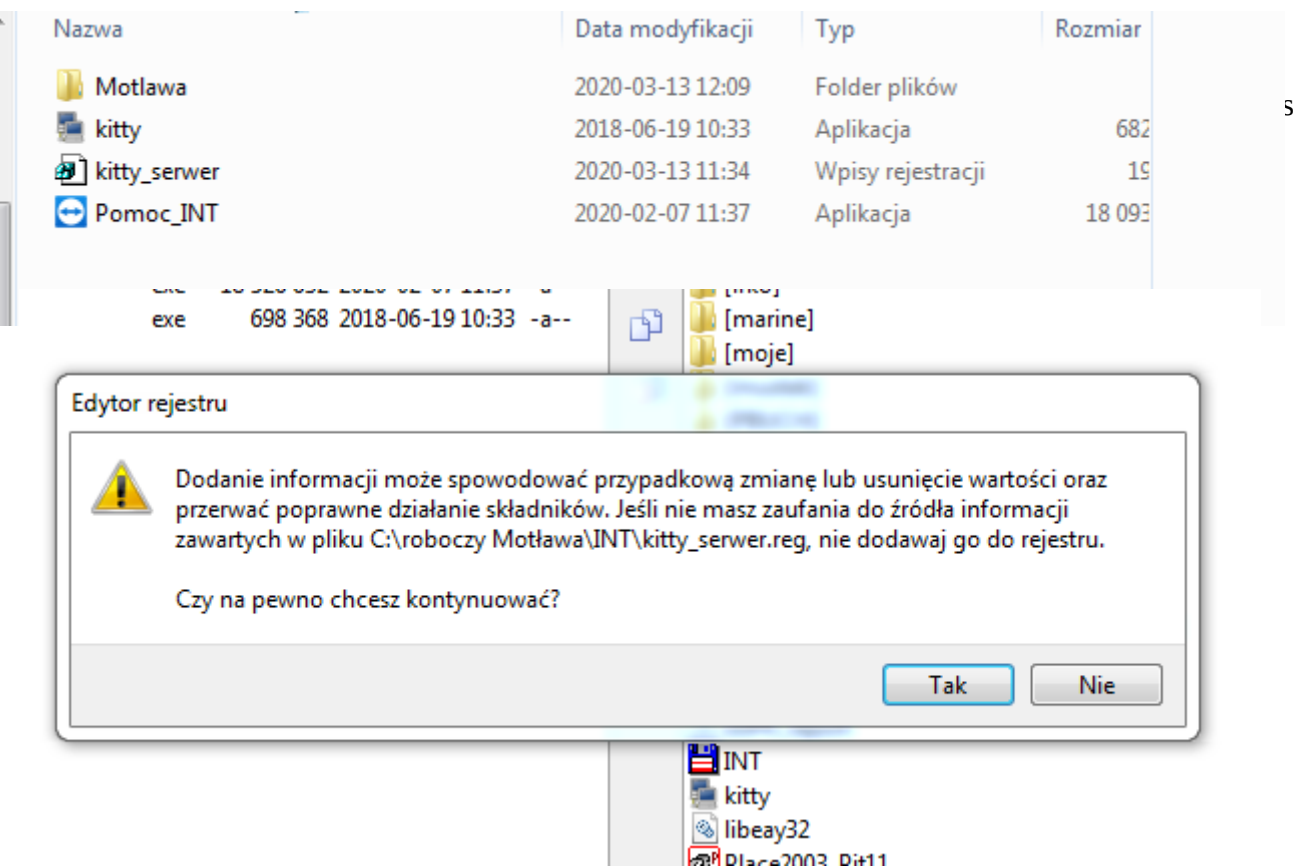

Potwierdzamy zgodę i dokonujemy wpisu w rejestrze systemowym

W kolejnym kroku tworzymy skróty na pulpicie do Motławy (c:\int\motlawa\ht2003.exe), aplikacji służącej do zestawienia połączenia SSH (c:\int\kitty.exe) i aplikacji zdalnego pulpitu  $(c:\infty)$  Pomoc\_INT.exe

Aby utworzyć skrót na pulpicie ustawiamy się na pliku do którego chcemy dodać skrót i pod prawym klawiszem myszy wybieramy opcję - *wyślij do\ Pulpit (utwórz skrót)*

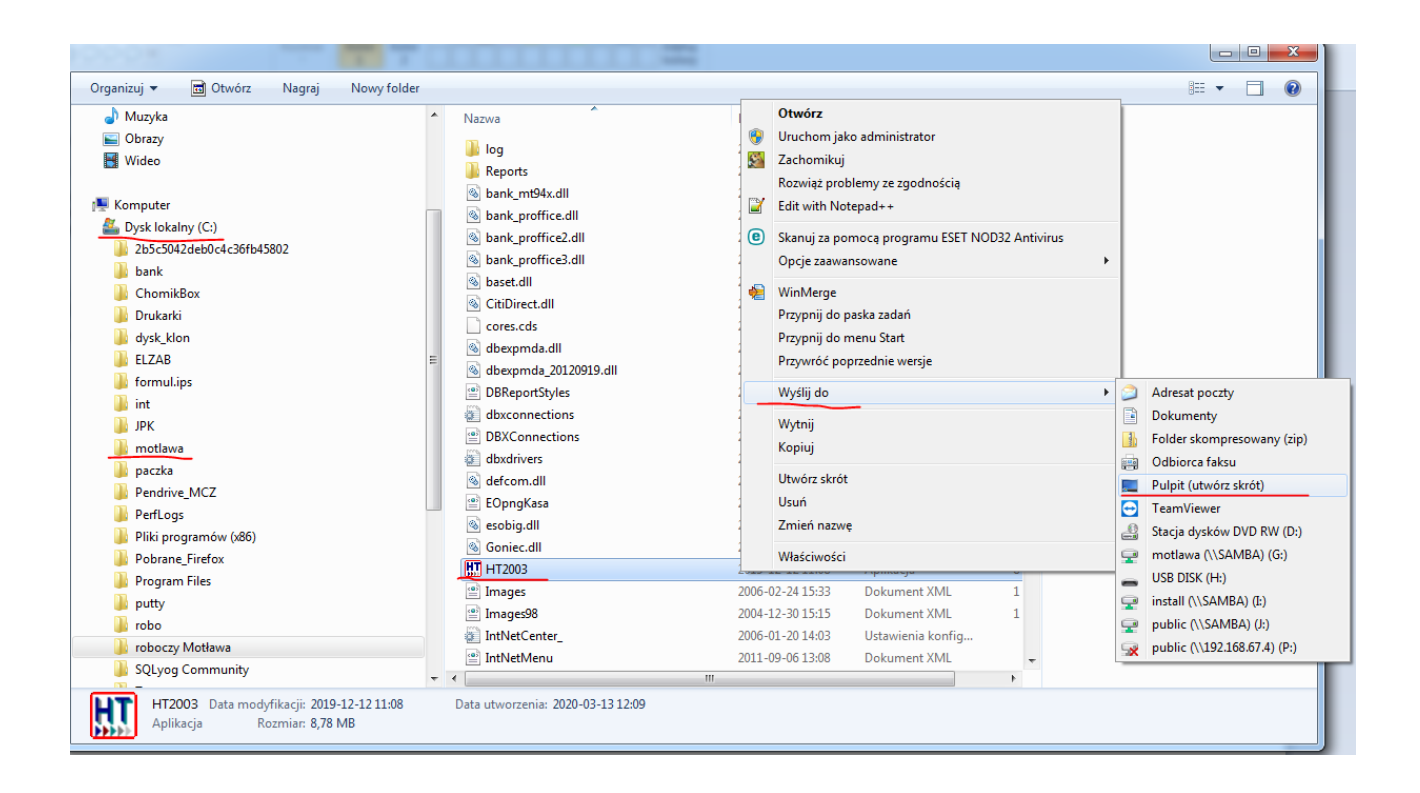

Po wykonaniu tych czynności na pulpicie powinny pojawić się ikony:

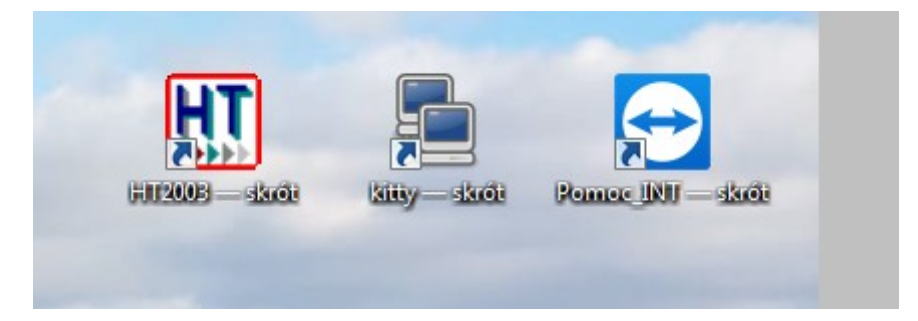

Jeśli wszystko jest OK to uruchamiamy *(klikamy 2X na ikonę kitty-skrót)* połaczenie do serwera pojawi się 'czarne okienko'. Aplikacja jest tak skonfigurowana, że nie trzeba wpisywać żadnych haseł, ani nic ustawiać.

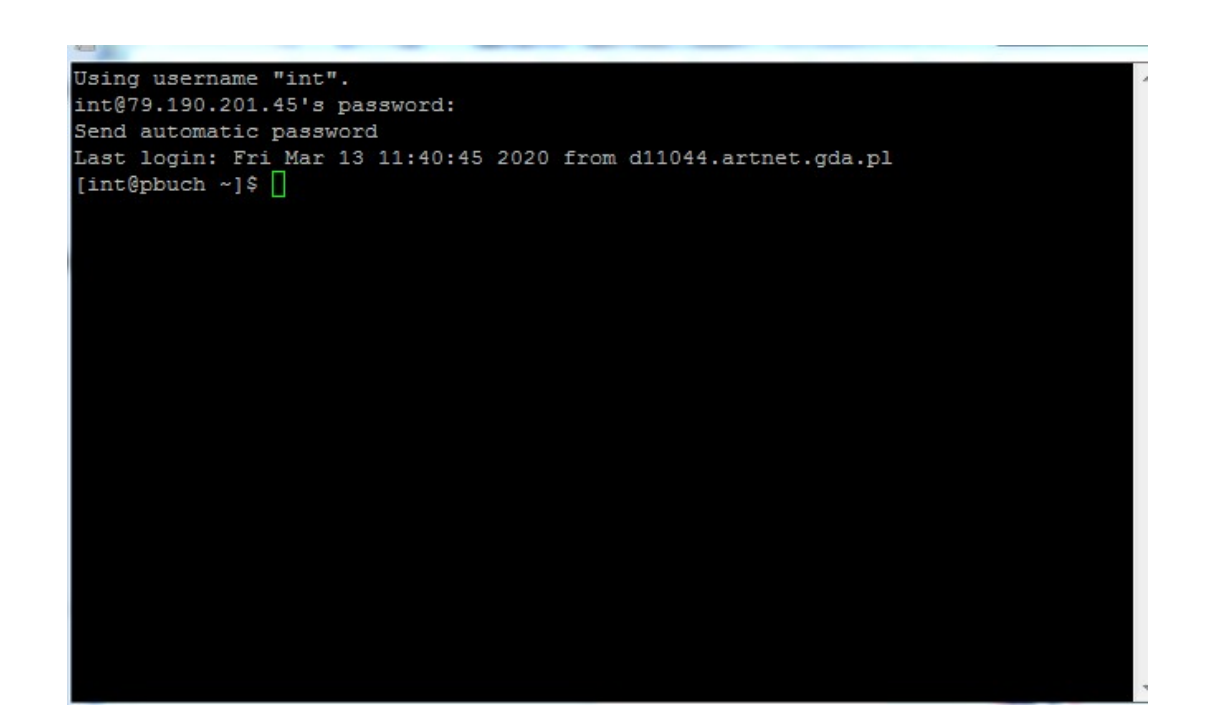

To okno należy zminimalizować

## *WAŻNE !!! NIE ZAMYKAĆ!!! aplikacja musi być cały czas aktywna w czasie pracy w Motławie*

W następnym kroku uruchamiamy aplikacje Motława i logujemy się swoim loginem i hasłem, tym które używamy pracując lokalnie w firmie.

W przypadku jakichkolwiek problemów prosimy o kontakt z firmą INT tel. 58 770 19 30. Postaramy się pomóc przy pomocy aplikacji zdalnego pulpitu (Pomoc\_INT.exe). Wystarczy podać telefonicznie ID użytkownika i hasło wygenerowane przez system indywidualnie dla każdego użytkownika

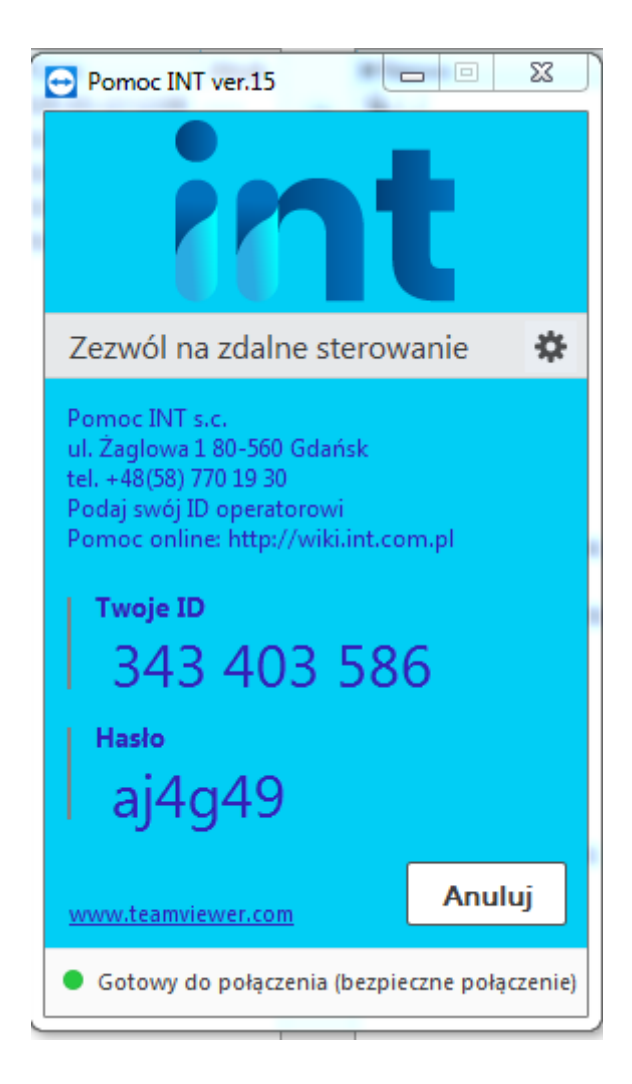